# **工会会员服务卡后台管理 操作手册**

1. 上海工会会员服务卡办理

1.1. 登录

登录管理平台系统网址:

<http://sgt.shzgh.org/Index.aspx>

点击登录按钮

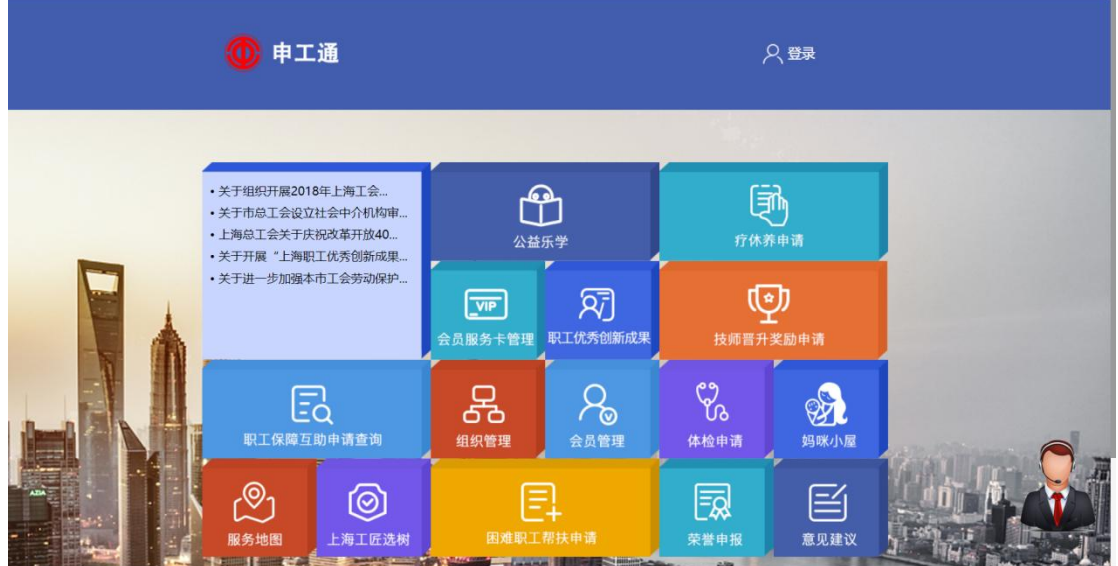

弹出登录框后,输入用户名密码,点击登录

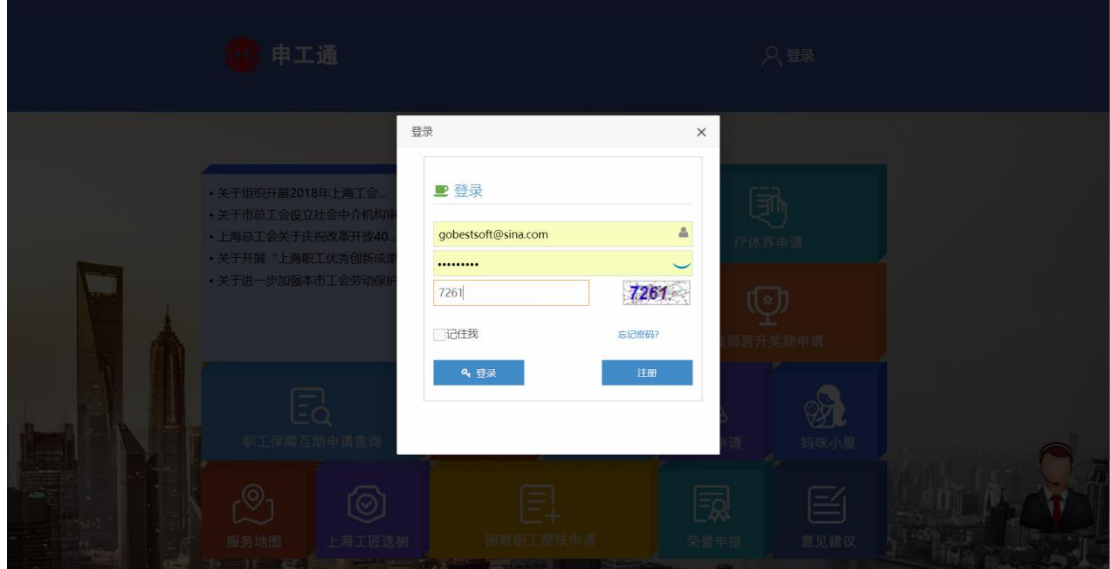

1.2. 工会会员服务卡申请

首页左侧模块会根据用户的权限显示指定模块

点击会员卡服务管理,出现下拉菜单后,再点击会员卡信息管理。

当前列表显示所有会员状态为正常的信息(转会中,未审核等状态不显示)

仅办理状态为待办中和办卡失败时可以进行选中添加未办卡人员至待办人员列 表。

所有办理状态为待办中和办卡失败的会员点击"添加全部未办卡会员至待办", 全部提交至待办人员列表。

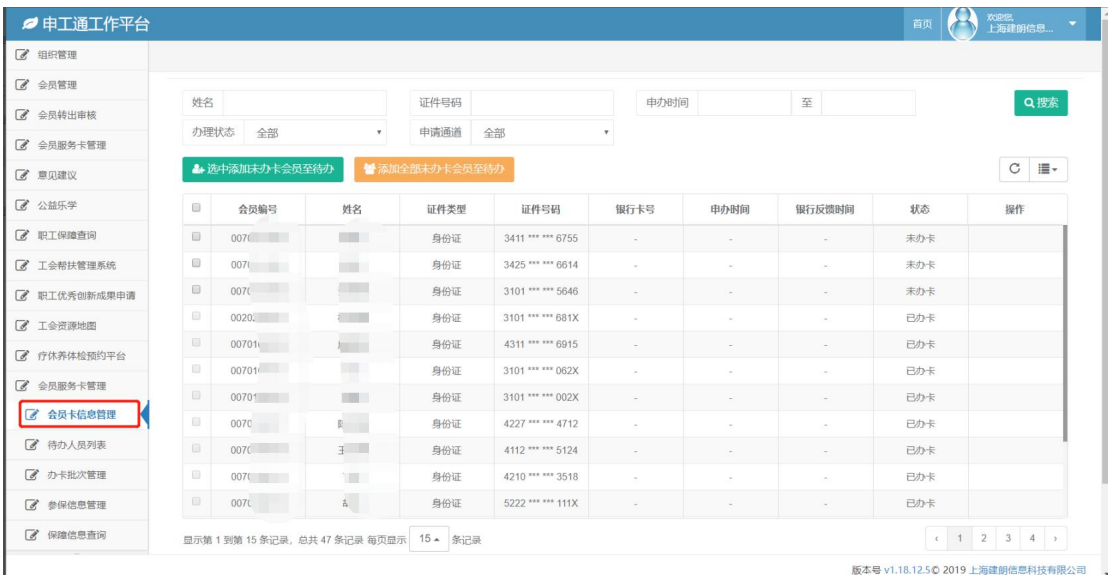

点击勾选框,点击选中添加未办卡会员至待办。

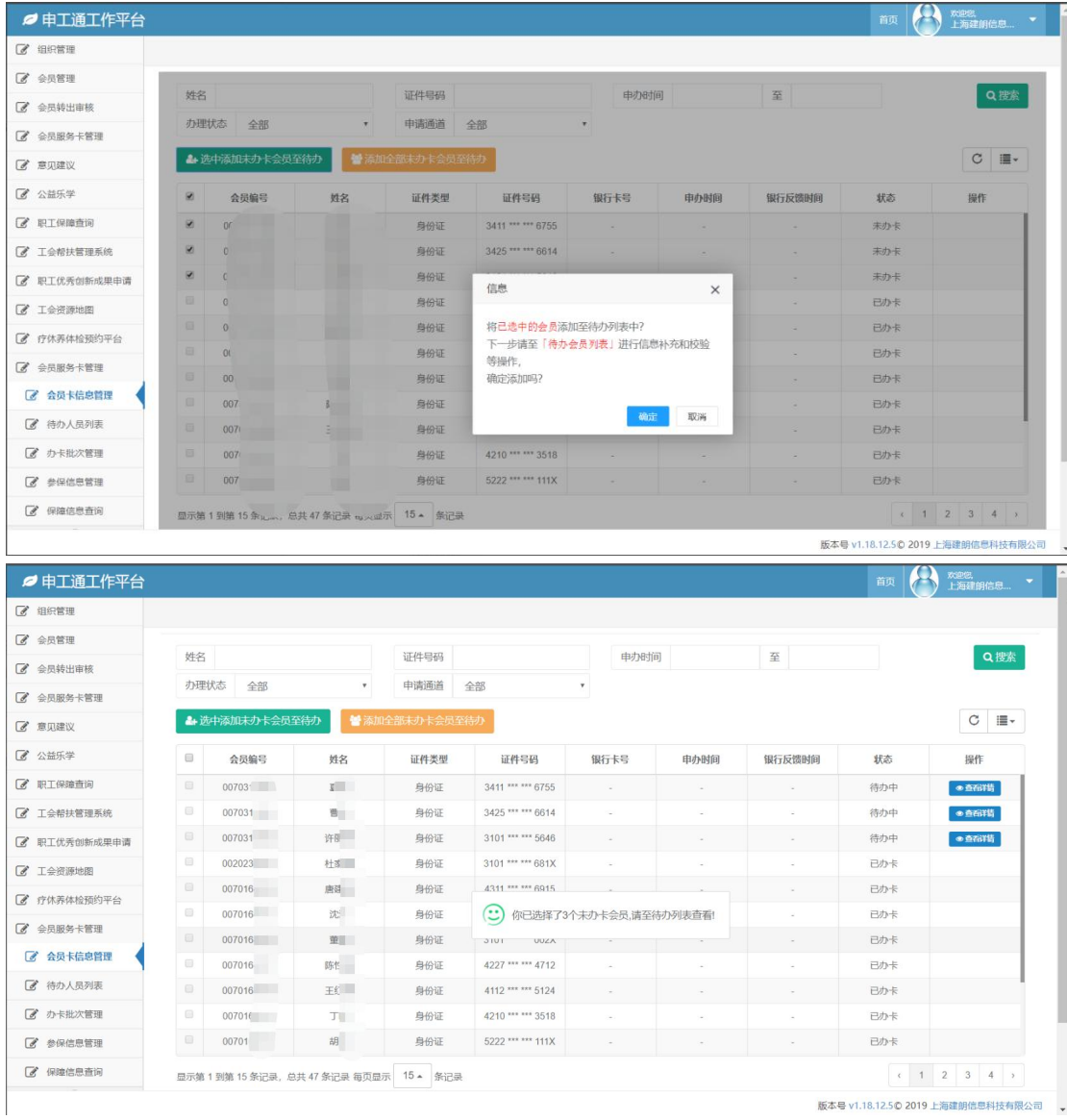

# 1.3. 申请信息比对,人口库比对,人保库比对

所有待办列表中的会员可进行市级校验,点击提交市级检验。

证件类型非身份证的外籍人士、港澳同胞等,点击添加至待办可自动进入特 殊通道,姓名包含生僻字和姓名过长的少数民族人员等在银行反馈校验信息之后, 切入特殊通道办理。

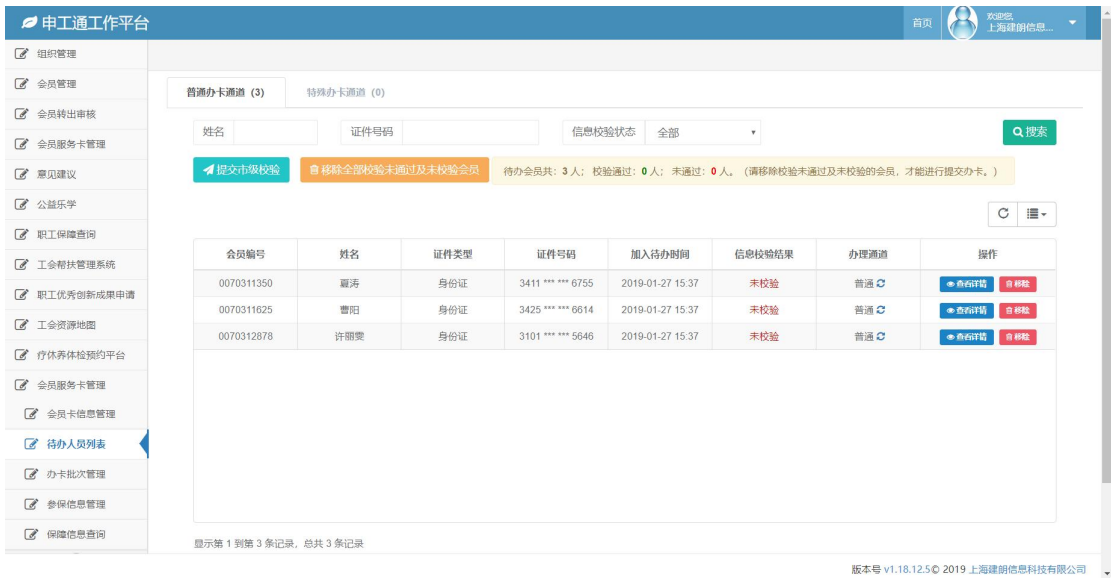

### 证件到期日修改:

# 点击操作栏"修改证件到期日"进行证件到期日信息维护,如下图

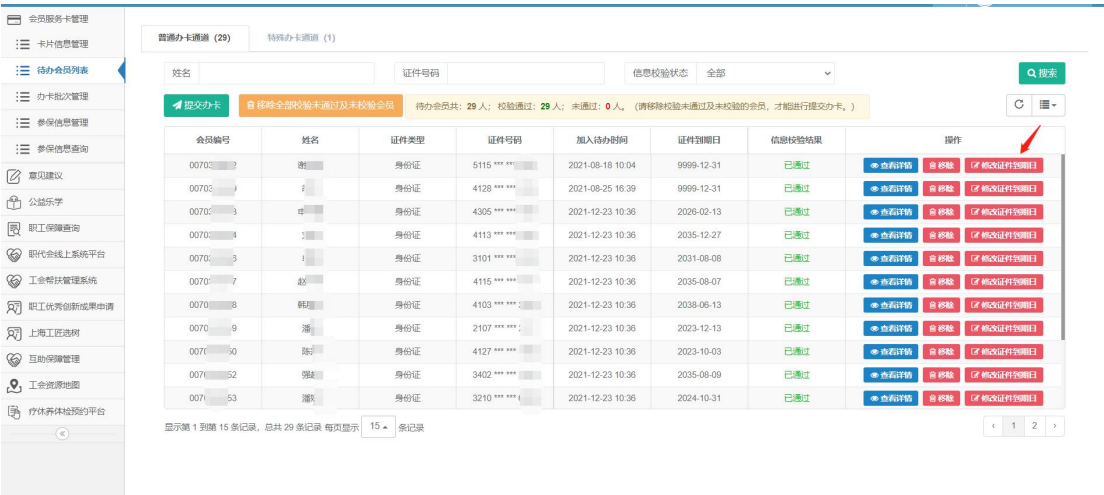

版本号 v1.19.12.50 2022 上海建朗信息科

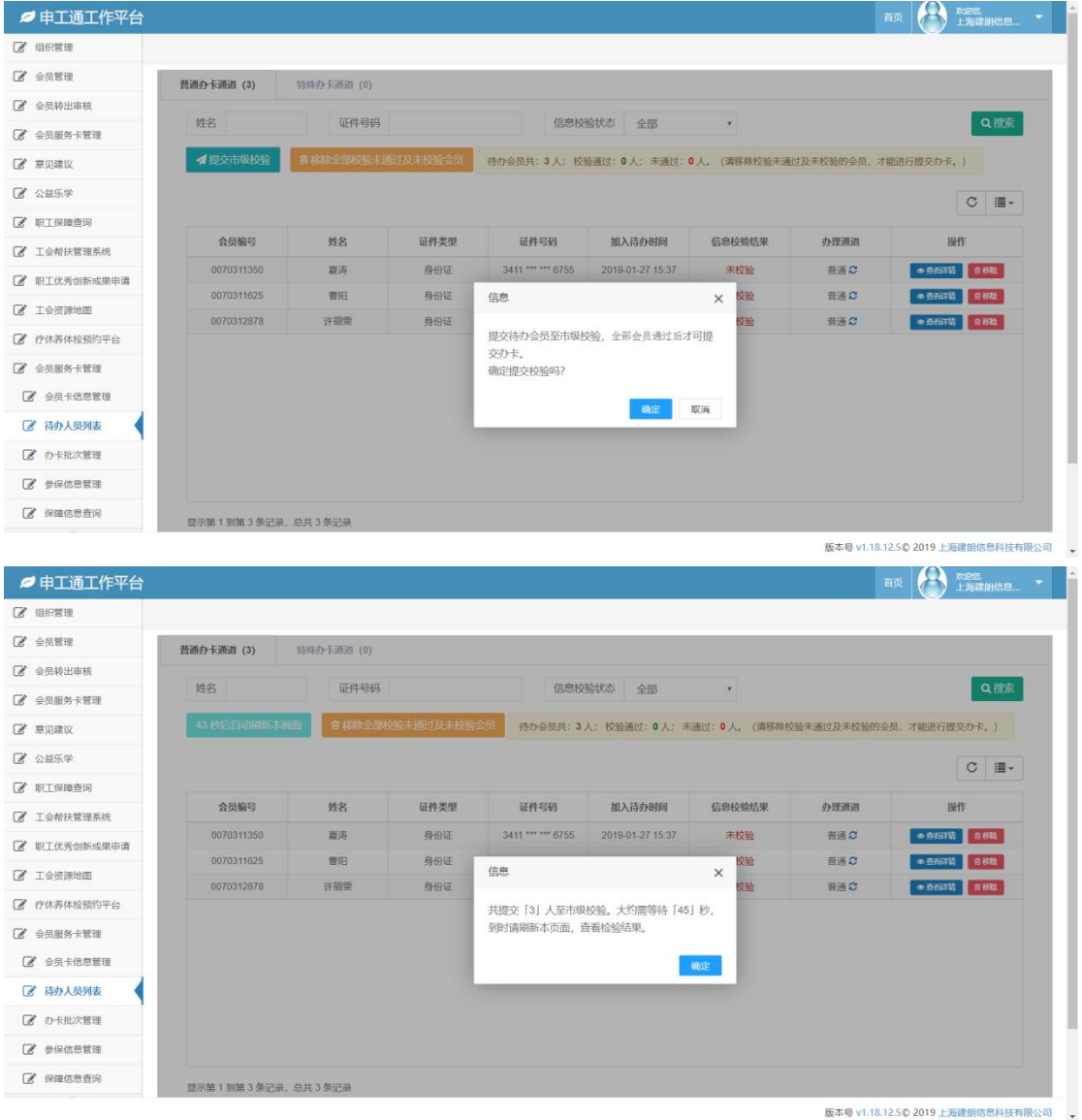

由于读取数据需要一定时间,所以等待一段时间之后刷新页面可点击提交办 卡。在校验反馈之后,校验失败的会员须移除后方可提交办卡。可以单人移除, 可以批量移除,失败信息可在会员详情-办卡日志中查看。

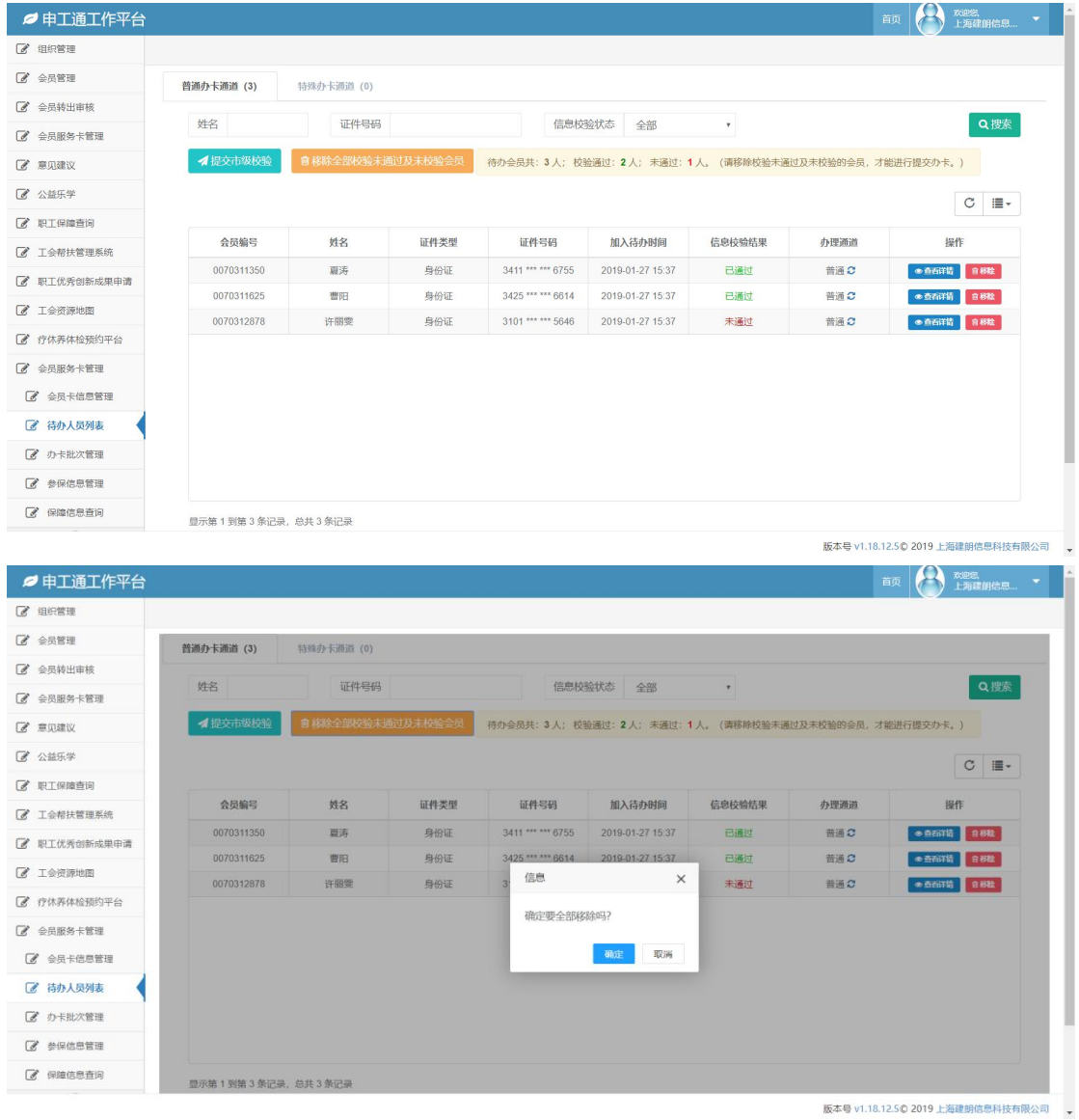

点击提交办卡后可在办卡批次管理中看到提交的信息。特殊通道须完善信息 后可提交办卡。

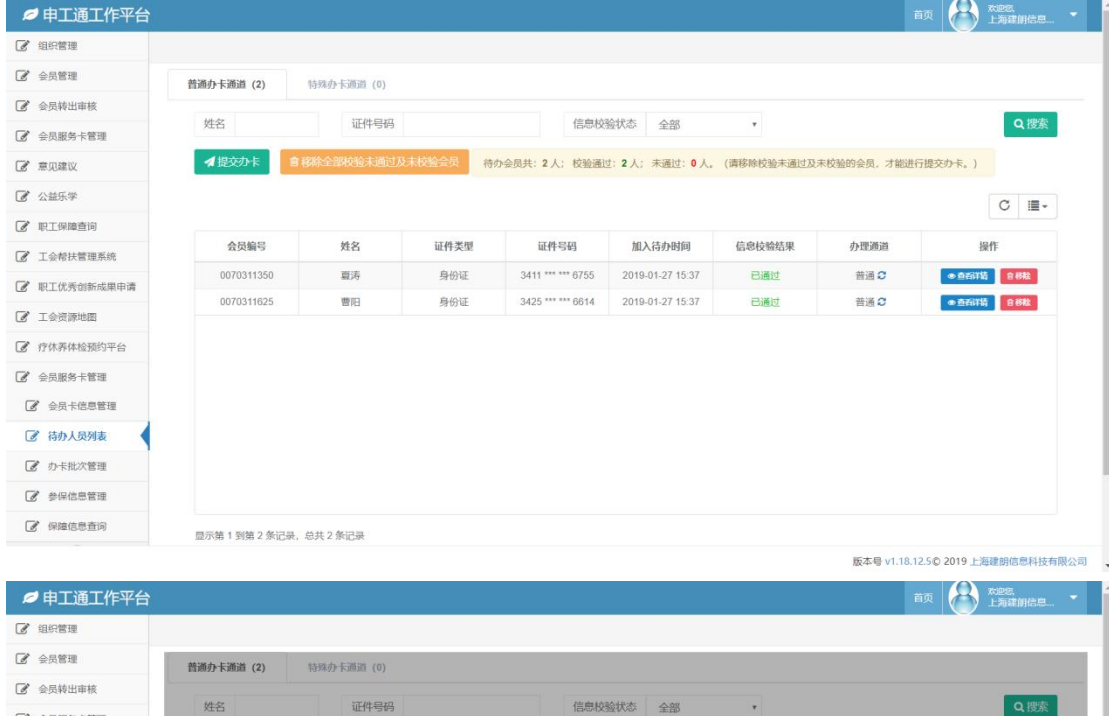

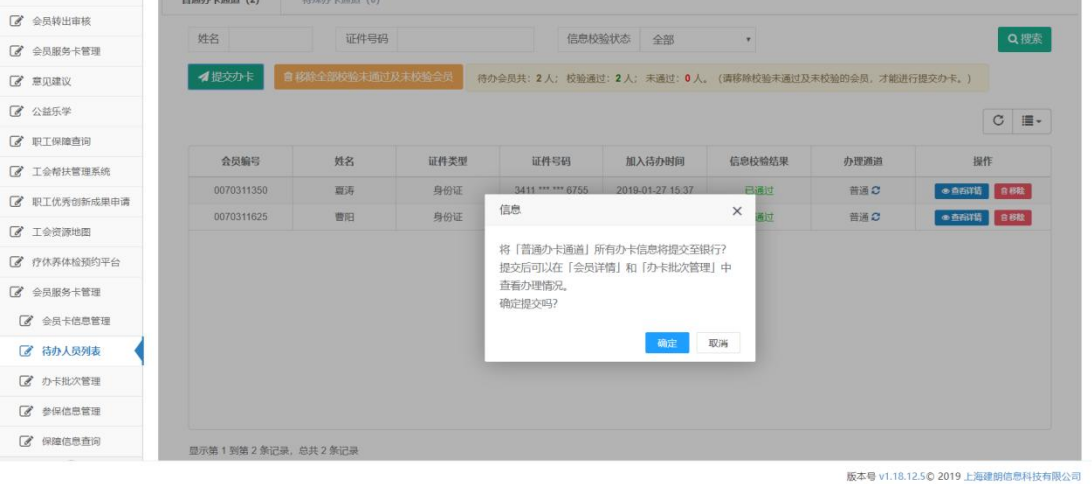

首页 全 戏剧 ●申工通工作平台  $\alpha$  ans  $\alpha$ 普通办卡通道 (0) 特殊办卡通道 (0) 2 会员转出审核 姓名 证件号码 信息校验状态 全部  $\mathbf{r}$ Q搜索 ■ 会员服务卡管理 ● <br>● 移称全部收验末通过及末校验会员 ● 待办会员共: 0 人; 校验通过: 0 人; 未通过: 0 人。 (请移除校验未通过及未校验的会员, 才能进行提交办卡, )  $\alpha$  and  $\alpha$  $\vec{S}$   $\triangle$  #5# 。<br>姓名 证件类型 证件号码 加入待办时间 信息校验结果 办理通道 会员编号 操作 **&** 职工保障查询 。<br>没有找到匹配的记录 2 工会帮扶管理系统 ■ 职工优秀创新成果申请 2 工会资源地图 2 疗休养体检预约平台 2 会员服务卡管理 ■ 待办人员列表 ■ 办卡批次管理  $\vec{c}$  ##6888 ■ 保障信息查询

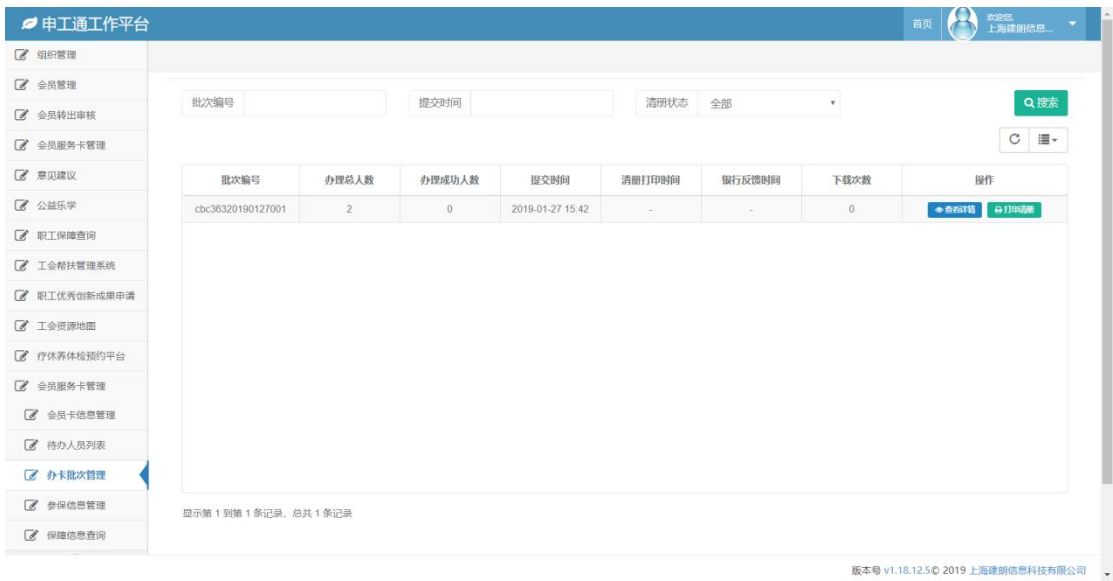

# 1.4. 打印清册

点击打印清册,查看人员清册,清册打印成功后,请经办人收集相关材料进 行办卡。

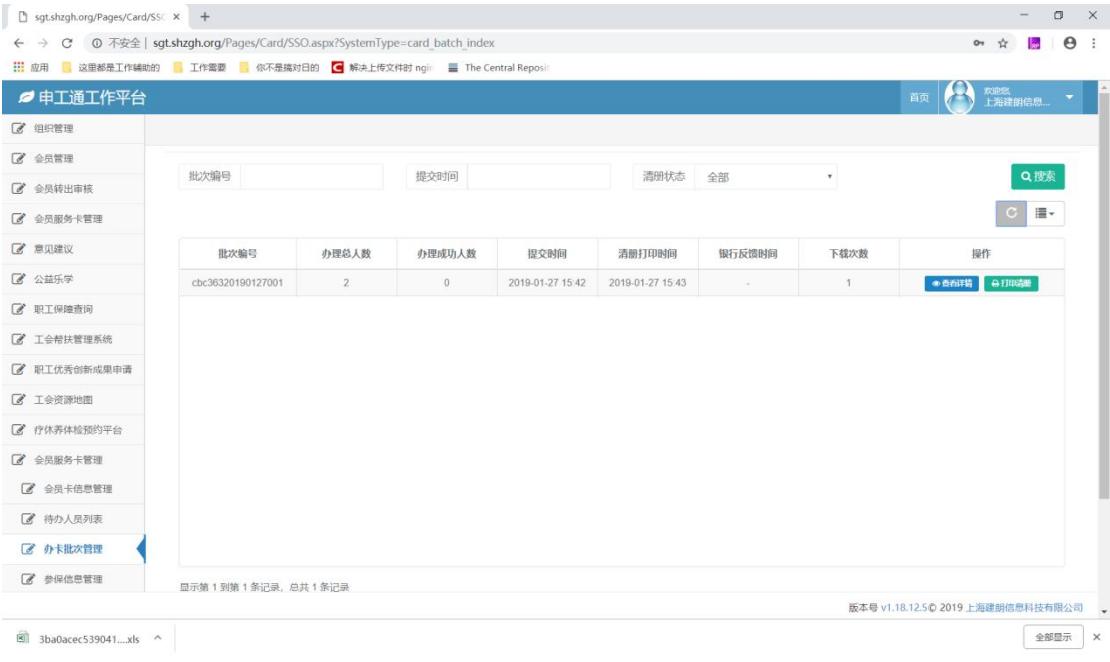

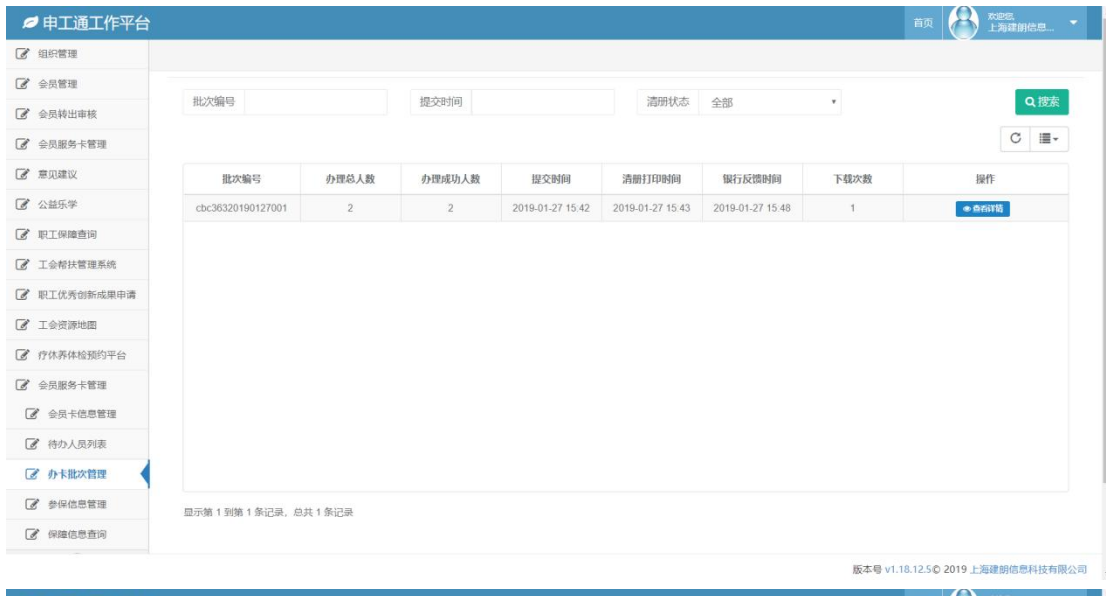

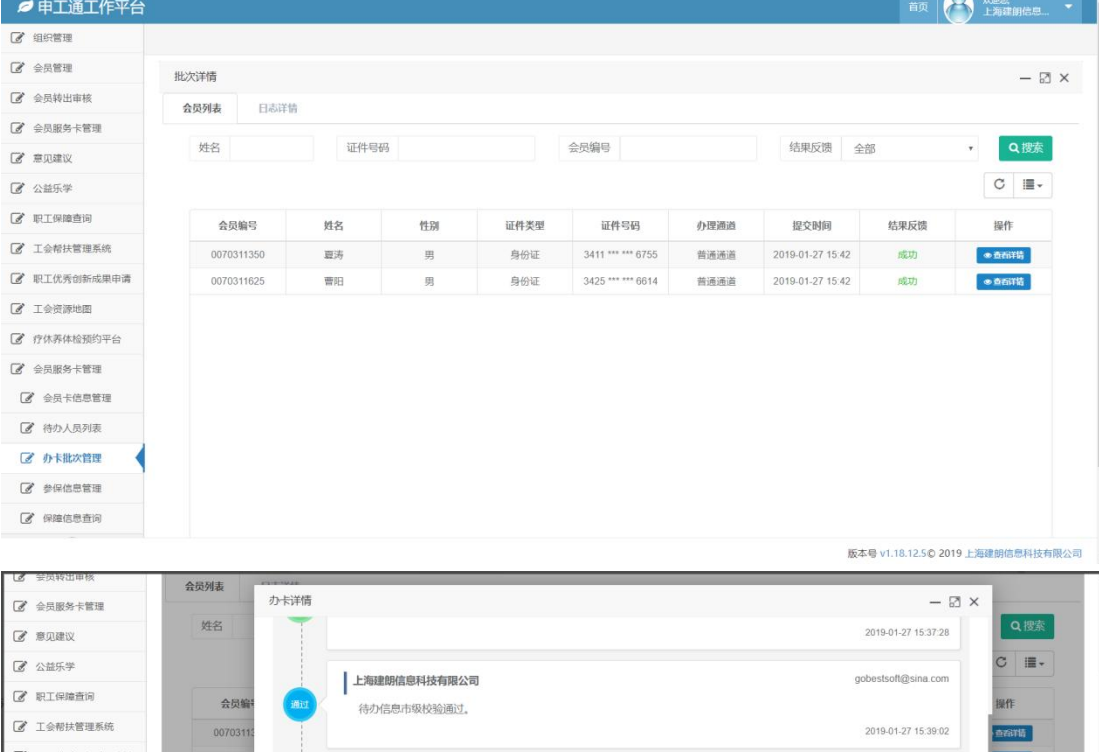

■ 职工优秀创新成果申请 |<br>| 上海建朗信息科技有限公司 gobestsoft@sina.com  $\mathscr{C}$  I  $\triangle$   $\mathscr{B}$   $\mathscr{B}$  then 2 疗休养体检预约平台 2019-01-27 15:42:01 2 会员服务卡管理 2 金员卡信息管理 上海建朗信息科技有限公司 gobestsoft@sina.com ■ 待办人员列表 会员清册导出成功。 2019-01-27 15:43:34 「 办卡批次管理 **Z** 参保信息管理 上海农商银行  $\vec{c}$  保障信息查询 办卡成功, 卡号: 62 1.  $\circledR$ 2019-01-27 15:48:00 版本号 v1.18.12.5© 2019 上海建朗信息科技有限公司

在银行反馈信息之前可打印清册。点击打印清册,查看人员清册。等待银行

反馈信息。

银行反馈后会显示银行反馈时间。点击查看详情-办卡日志可以看到反馈失 败和成功的信息。

### 2. 上海工会会员服务卡参保

工会会员服务卡参保的三种方式:集中参保办理,有卡无保人员办理,新办 卡人员参保办理。

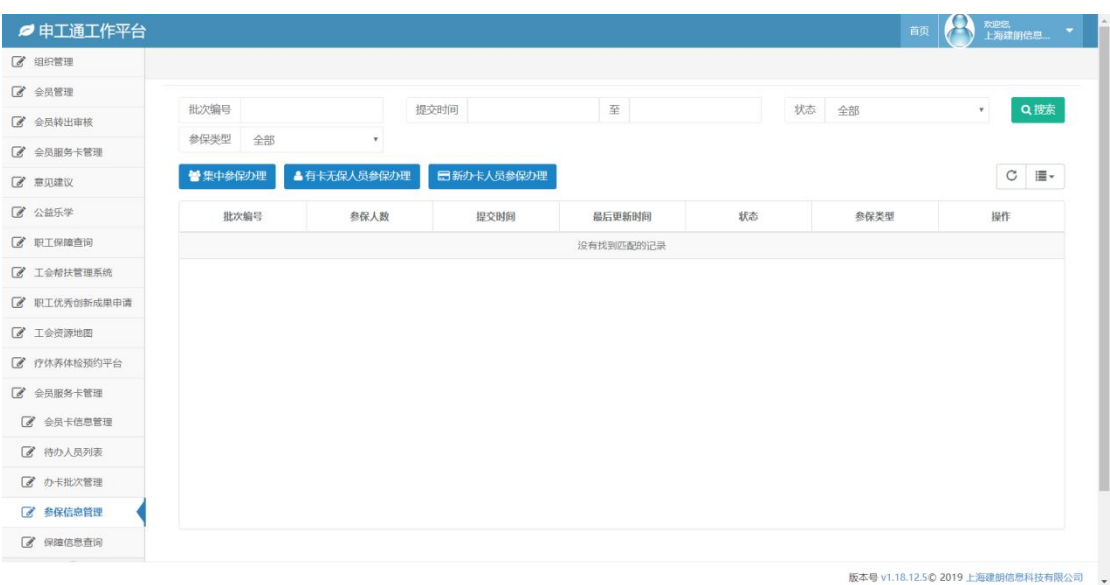

点击新办卡人员参保办理,可以看到新办卡人员本年度的参保信息。 下拉选择保障类型,同一保障年度只能选择一个保障类型。之后可看到保障 费用,市总划拨和区局、各级工会和基层单位缴费情况(显示费用为总金额)。

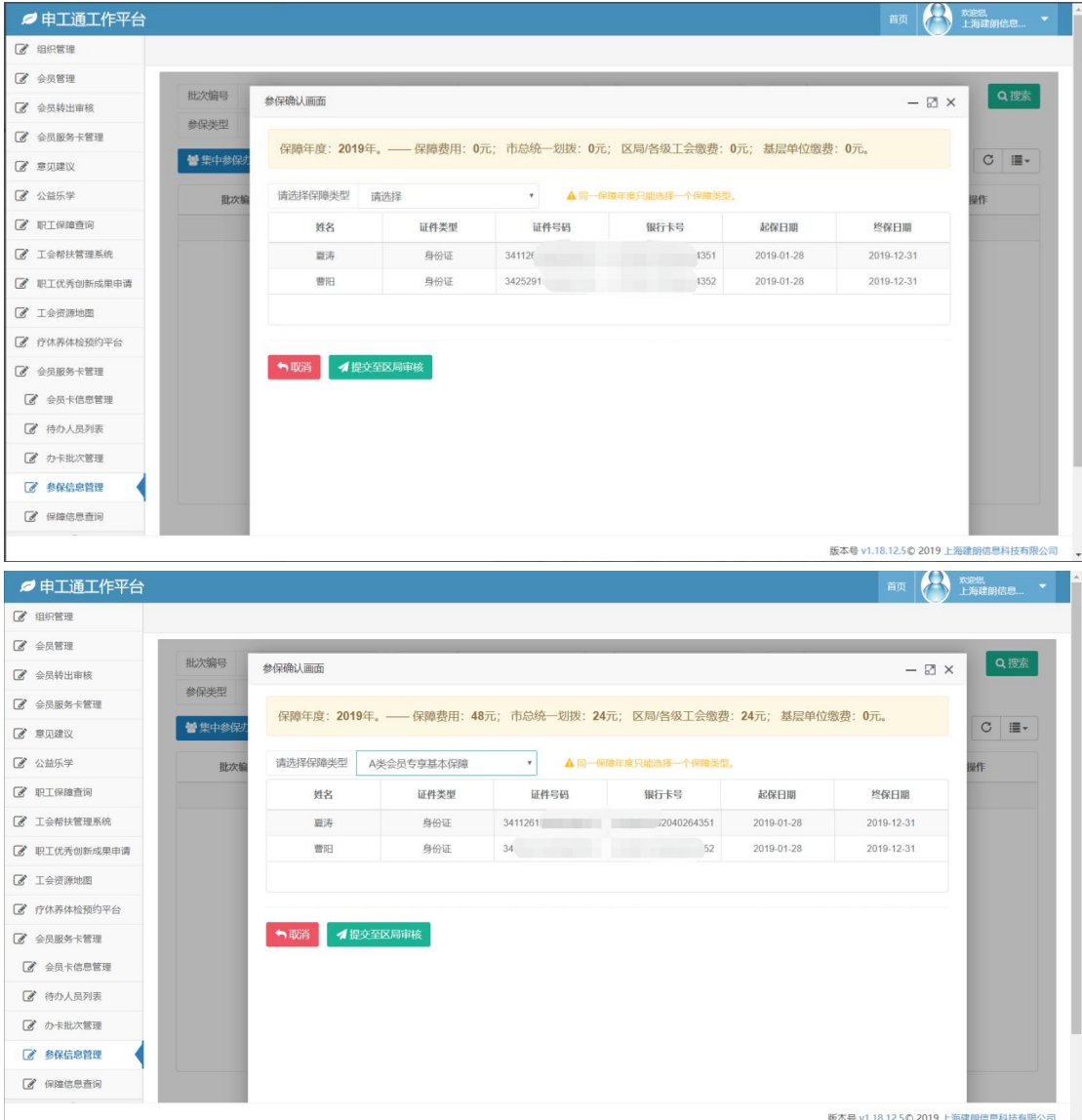

点击提交至区局审核,之后基层工会可在保障信息查询中查看已提交区局的 保障信息。

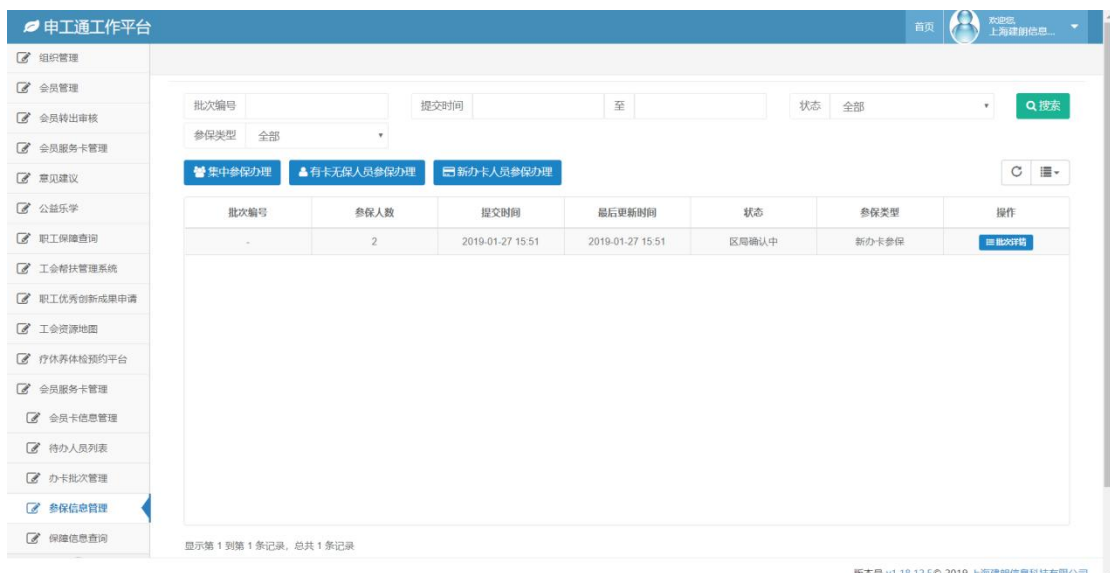